# ApproveIt® Desktop

# Network Installation and Deployment Guide

Product Release: 6.5

Silanis Technology Inc. 8200 Decarie, 3rd Floor Montreal, Quebec H4P 2P5

Phone: 1-888-SILANIS Fax: (514) 337-5258 Web: www.silanis.com

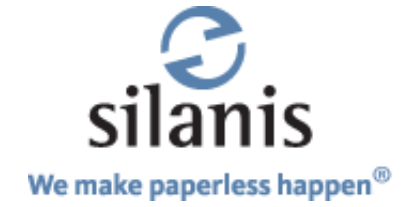

**Silanis Technology Inc.** Phone: 1-888-SILANIS 8200 Decarie Fax: (514) 337-5258 3rd Floor E-mail: CustomerAdvocates@silanis.com Montreal, Quebec H4P 2P5 CANADA

Remember to visit our Web site at: <http://www.silanis.com>

.

and our Resource Center at: http://www.silanis.com/resource-center.html

© 1992-2010 Silanis Technology Inc. All rights reserved.

Information in this document is subject to change without notice, and does not represent a commitment on the part of Silanis Technology. The software and associated files described in this document are furnished under the software license agreement, and can be used or copied only in accordance with the terms of the agreement. No part of this document may be reproduced or transmitted in any form or by any means, electronic or mechanical, including photocopying, recording, or information and retrieval systems, for any purpose other than the purchaser's personal use, without express written permission of Silanis Technology Incorporated. Written and Produced in Canada.

Protected by United States patents 5,606,609; 6,751,632; 6,912,660; 6,931,420; and 7,340,608; Canadian patent 2,340,780; European patents 1,153,352; 1,116,110; and 1,270,179; and Australian patents AU 2,002,215,782; and AU 2,003,204,747. Patents pending in the United States, Canada, Europe, and other countries.

ApproveIt<sup>®</sup>, One Pen<sup>®</sup>, We Automate the Business Approval Process<sup>®</sup>, Process Signature<sup>®</sup>, Intelligent Signature<sup>®</sup>, and We Make Paperless Happen<sup>®</sup> are registered trademarks of Silanis Technology Inc. in the United States and/or other countries. Adobe® and Acrobat Reader® are registered trademarks of Adobe Systems Incorporated. SignatureGem™ is a trademark of Topaz Systems Incorporated. Microsoft®, Windows®, Windows NT®, Office®, Outlook®, Word®, and Excel® are registered trademarks of Microsoft Corporation.

THE CONTENT AND RELATED GRAPHICS PUBLISHED HEREIN COULD INCLUDE TECHNICAL INACCURACIES OR TYPOGRAPHICAL ERRORS. SILANIS TECHNOLOGY RESERVES THE RIGHT TO CHANGE ANY AND ALL INFORMATION CONTAINED HEREIN AT ANY TIME WITHOUT NOTICE.

# **CONTENTS**

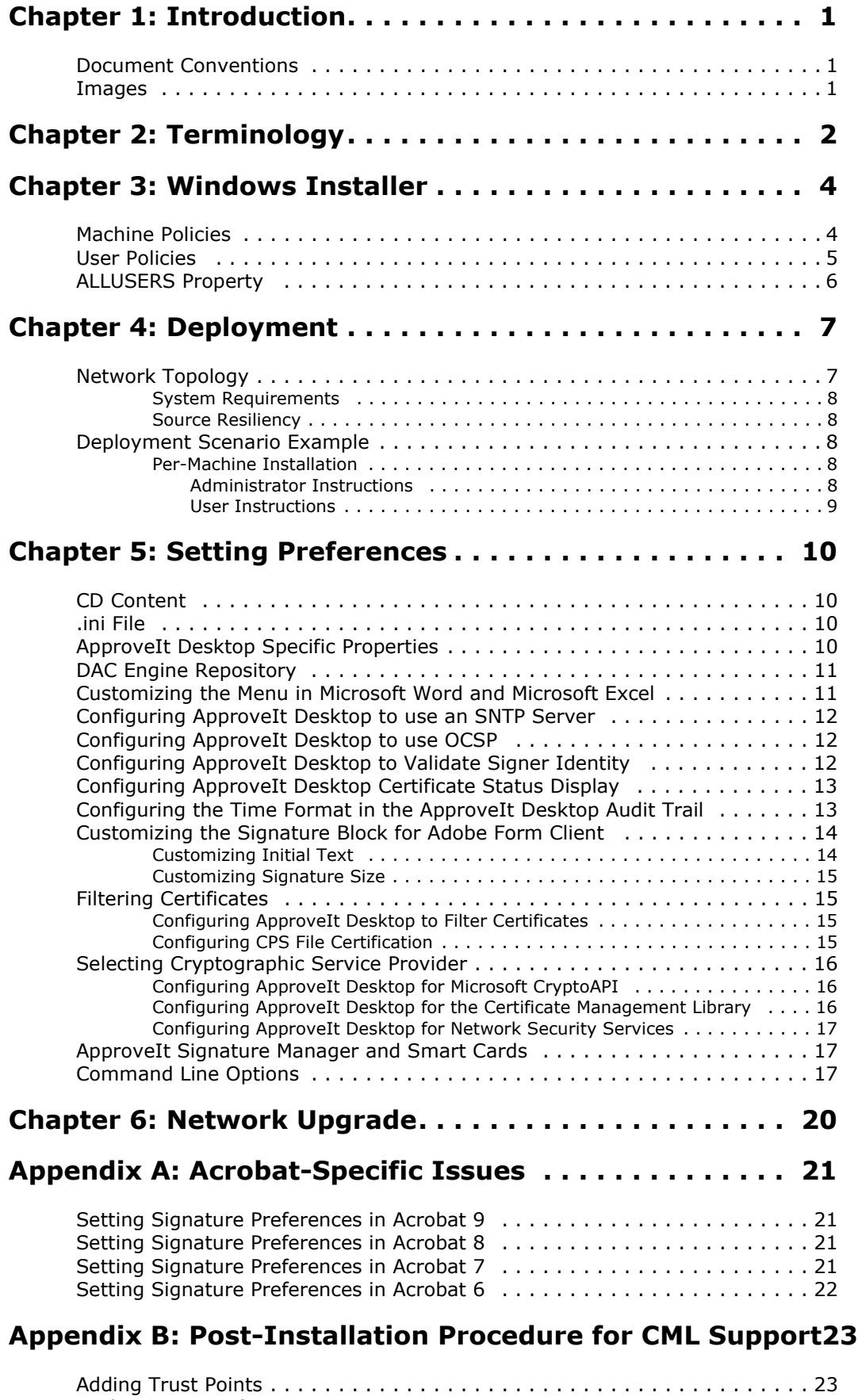

# **CONTENTS**

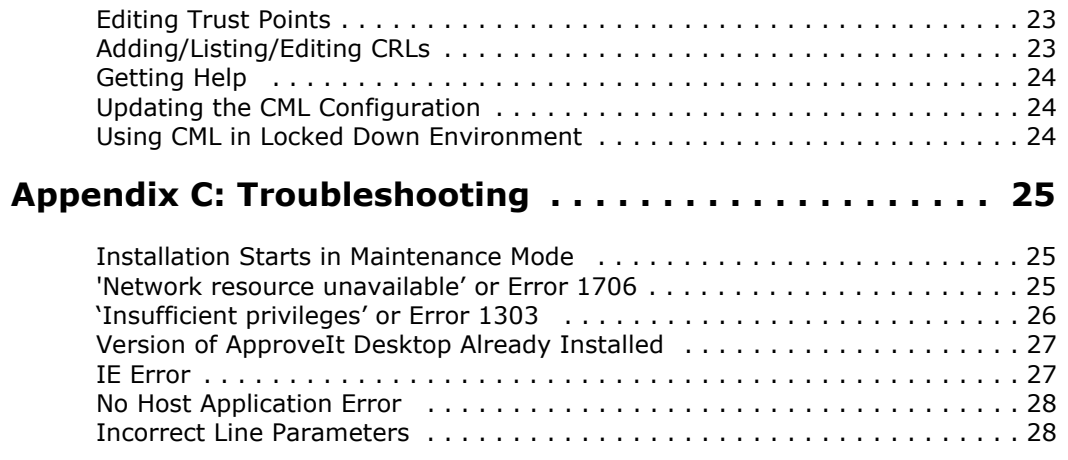

# <span id="page-4-0"></span>**CHAPTER 1: Introduction**

The ApproveIt Desktop Installation Package is based on the Windows Installer technology. Windows Installer (MSI) is a service of the operating system, it introduces many useful security features to protect the network. These same security features may interfere with proper deployment.

This document aims to provide information on the network installation and deployment of ApproveIt Desktop. This document is intended to assist the System Administrator to understand the impact of Windows Installer on ApproveIt Desktop installation and deployments.

This document is not intended to be a tutorial on MSI. Along with relevant technical information, this document includes step-by-step examples of deployment scenarios tested by Silanis, troubleshooting information, references to relevant MSI material and sample login scripts.

To benefit from this document, the reader must be familiar with ApproveIt Desktop, software installation, network management and network security. A short glossary of the technical terms and their definition, as used in this document, is provided.

### <span id="page-4-1"></span>**Document Conventions**

This guide uses the following conventions:

- **Bold** Bold text is used for window titles, menus, options, menu options, buttons and tabs.
- Blue Blue text is used for Web links and for cross-references to chapters and sections. To access a given selection, click its blue text.

*Italics* Italicized text is used for important text and for references to other documents.

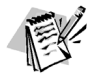

This icon applies to notes.

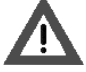

This icon applies to important warnings. You should pay close attention to these items.

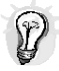

This icon applies to recommendations.

For optimal viewing of this document, please use the latest version of Adobe Reader. It can be downloaded from <http://www.adobe.com>.

### <span id="page-4-2"></span>**Images**

The images in this guide are illustrative only and may differ from what you see when you use a particular version of ApproveIt.

# <span id="page-5-0"></span>**CHAPTER 2: Terminology**

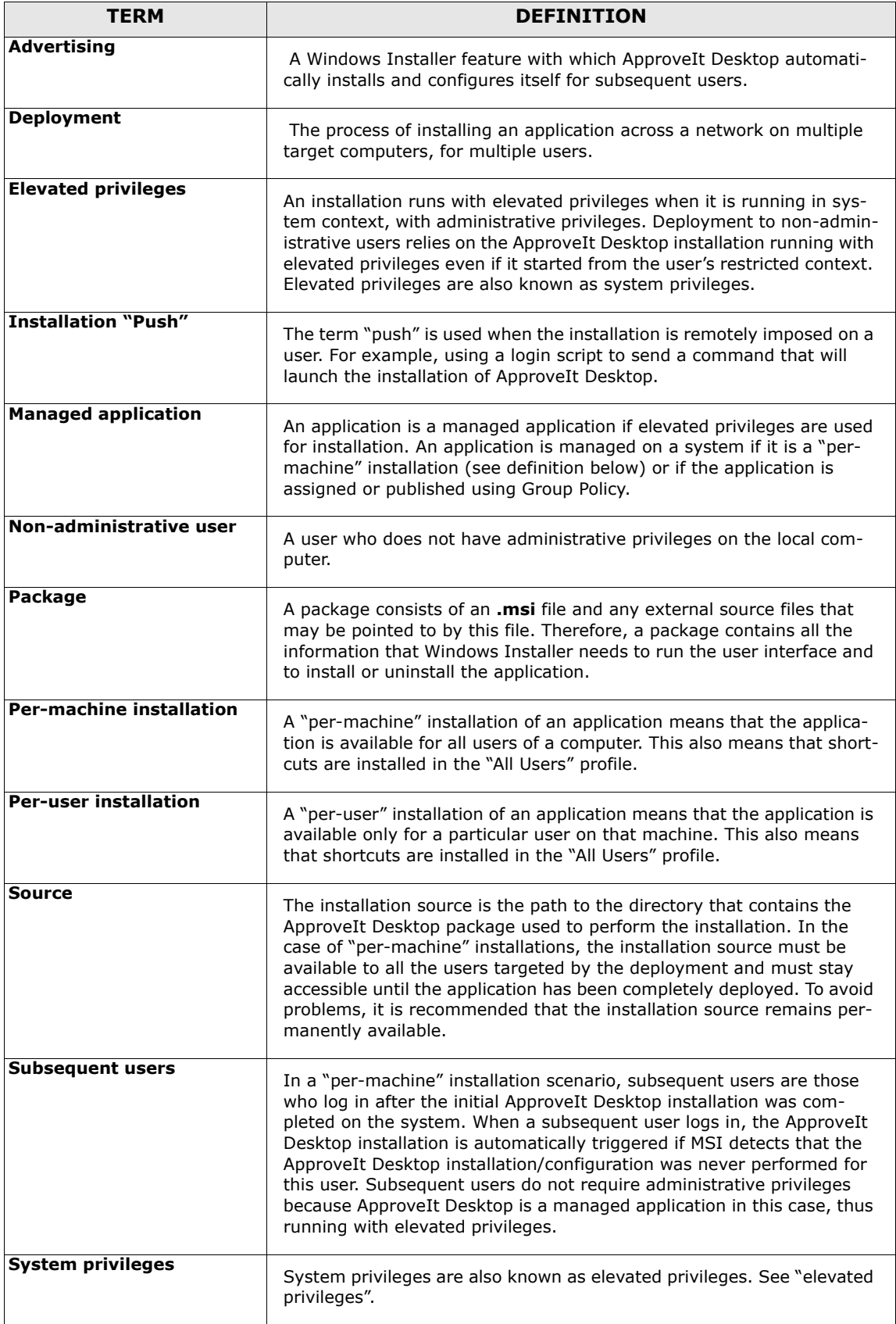

Table 1: Terminology

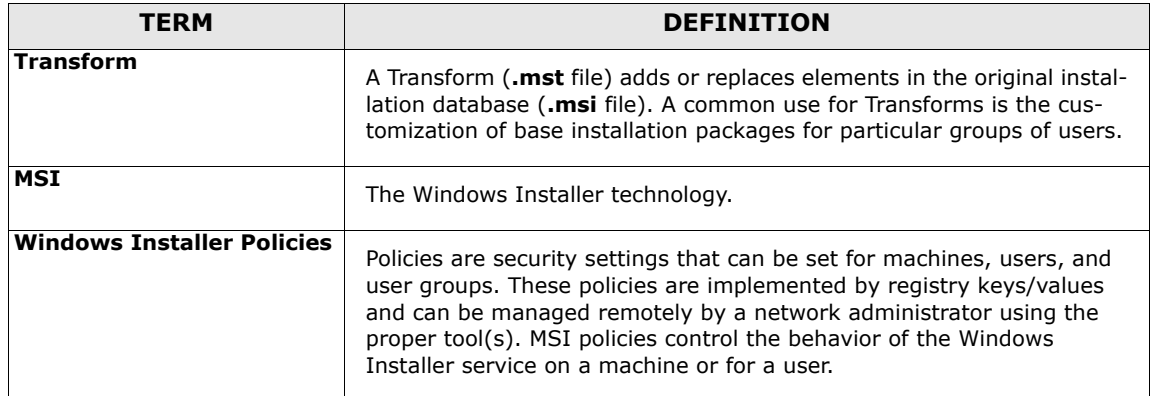

Table 1: Terminology

# <span id="page-7-0"></span>**CHAPTER 3: Windows Installer**

<span id="page-7-2"></span>Because of the security added by Windows Installer to the software installation process, some deployment scenarios may require changes in machine and user security policies for the ApproveIt Desktop installation to proceed normally. This chapter provides a list of the relevant policies that may be needed to install and deploy ApproveIt Desktop.

### <span id="page-7-1"></span>**Machine Policies**

The following table describes the MSI Machine Policies. The Registry location where these policies can be configured is provided at the top of the table. The text in **bold** describes specific impacts of the policies on the installation of ApproveIt Desktop.

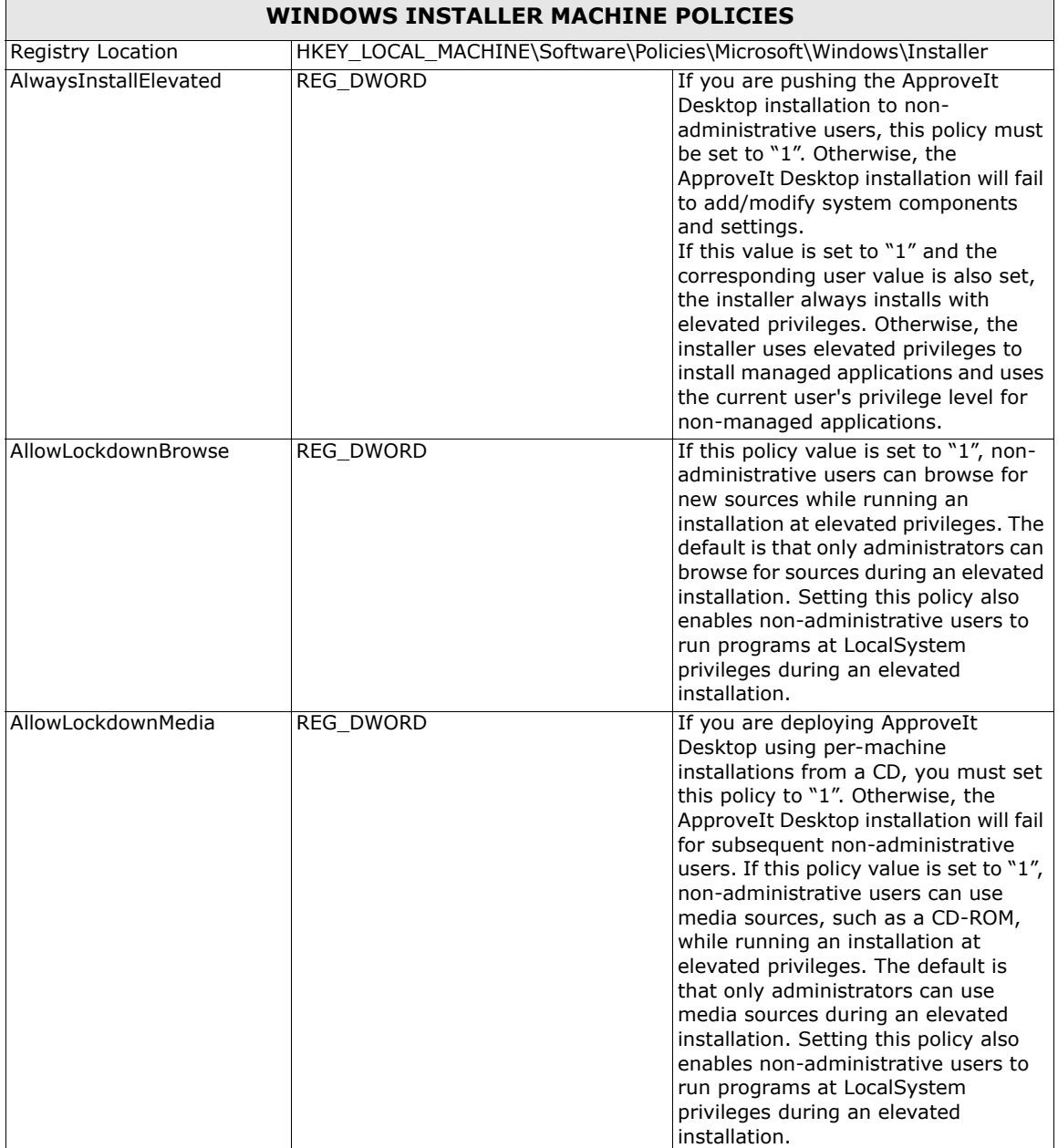

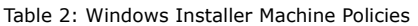

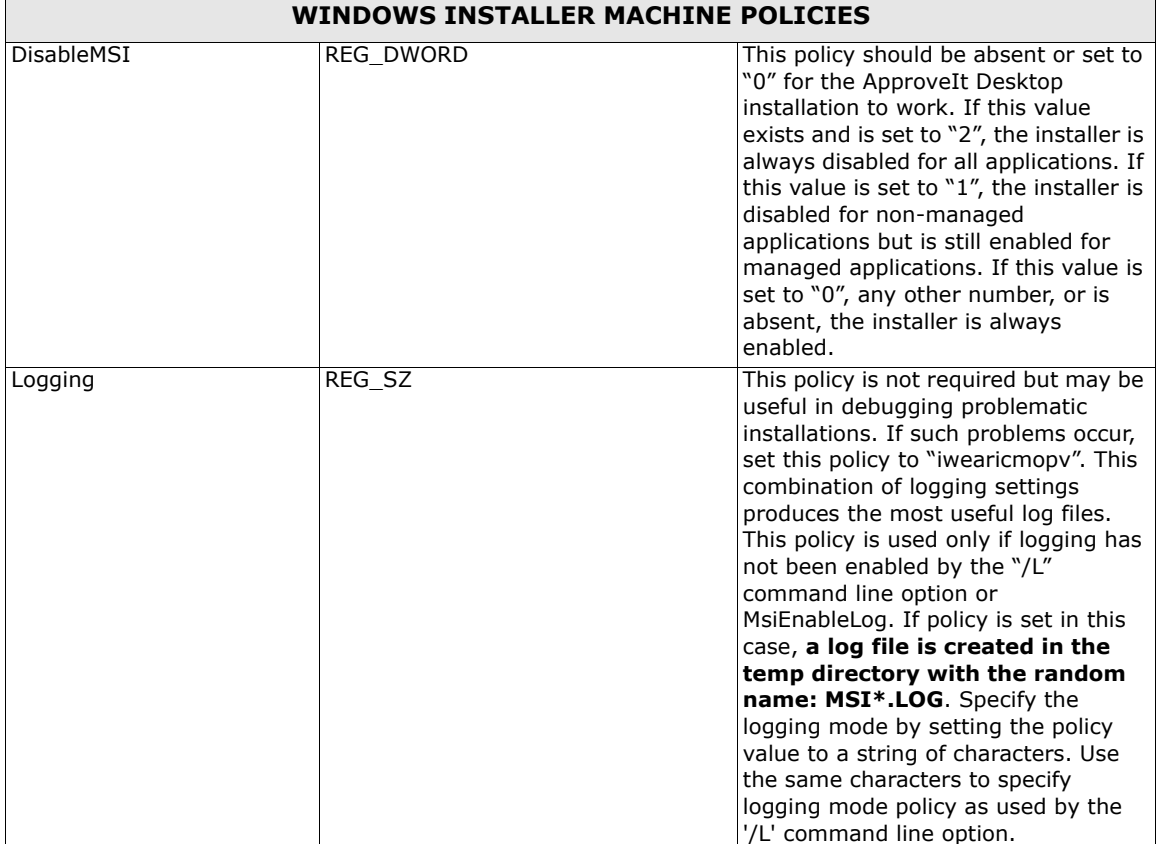

Table 2: Windows Installer Machine Policies

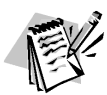

Some of the information in the table above was taken from the Microsoft Windows Installer SDK Help.

### <span id="page-8-0"></span>**User Policies**

The following table describes the MSI User Policies. The Registry location where these policies can be configured is provided at the top of the table. The text in **bold** describes specific impacts of the policies on the installation of ApproveIt Desktop.

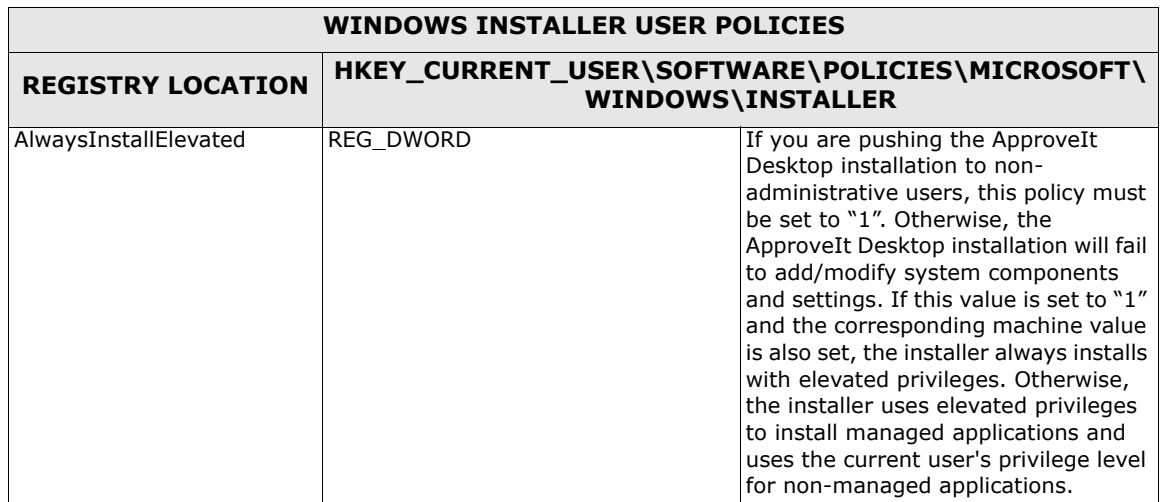

Table 3: Windows Installer User Policies

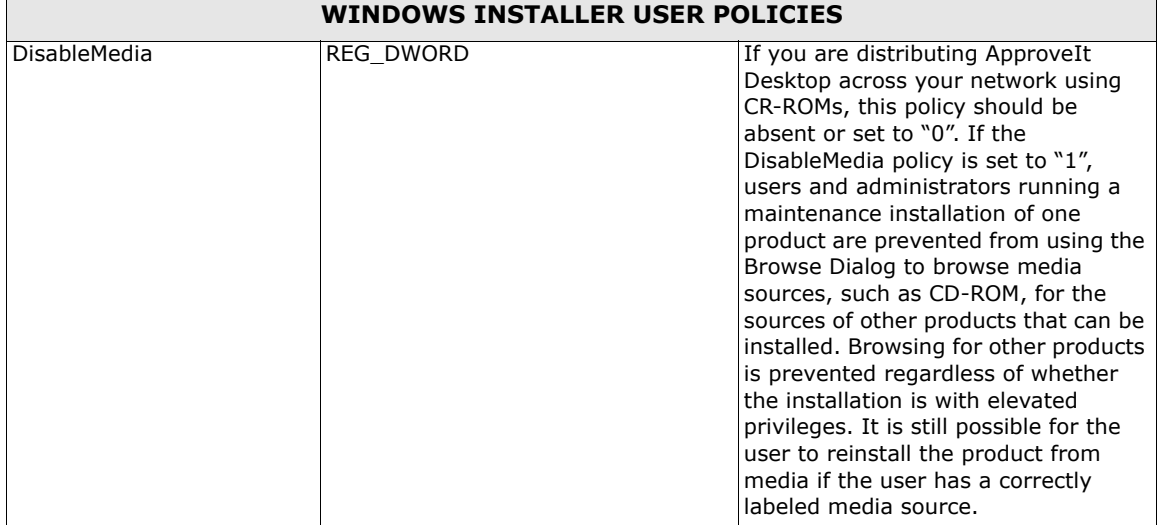

Table 3: Windows Installer User Policies

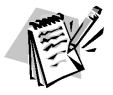

Some of the information in the table above was taken from the Microsoft Windows Installer SDK Help.

# <span id="page-9-0"></span>**ALLUSERS Property**

The following table illustrates how the **ALLUSERS** property affects the application's installation when combined with the access privileges of the user and the type of operating system.

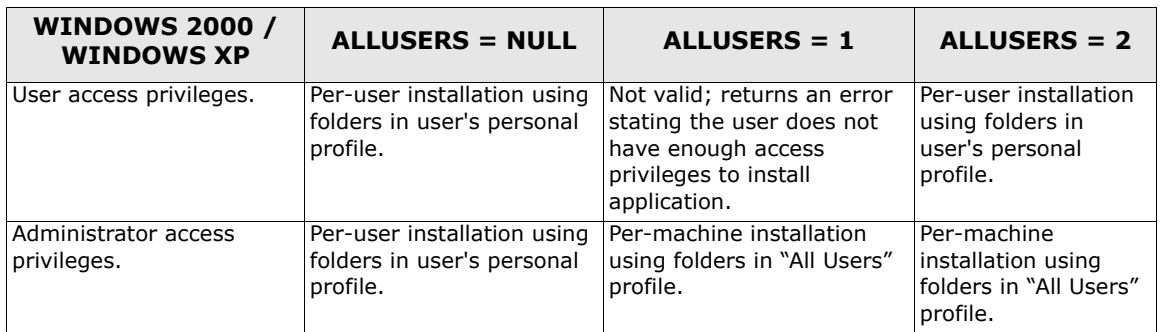

Table 4: ALLUSERS Property

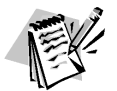

The information in the preceding table was taken from the Microsoft Windows Installer SDK Help.

# <span id="page-10-0"></span>**CHAPTER 4: Deployment**

### <span id="page-10-1"></span>**Network Topology**

The diagram below illustrates a typical network topology for deploying ApproveIt Desktop. Although real-life networks can be much more complex than the one represented in this diagram, most of them can be conceptually reduced to a similar representation.

Silanis used this environment to test the various concepts that are described in this document. The physical links constituting the network are irrelevant as long as the network connectivity is available on all computers.

In this diagram, the Network Server is the domain controller and the server that is used to install ApproveIt Desktop on the workstations. The workstations may be used by one of more users but, deployment complexity is reduced if the networked computers have only one user per machine.

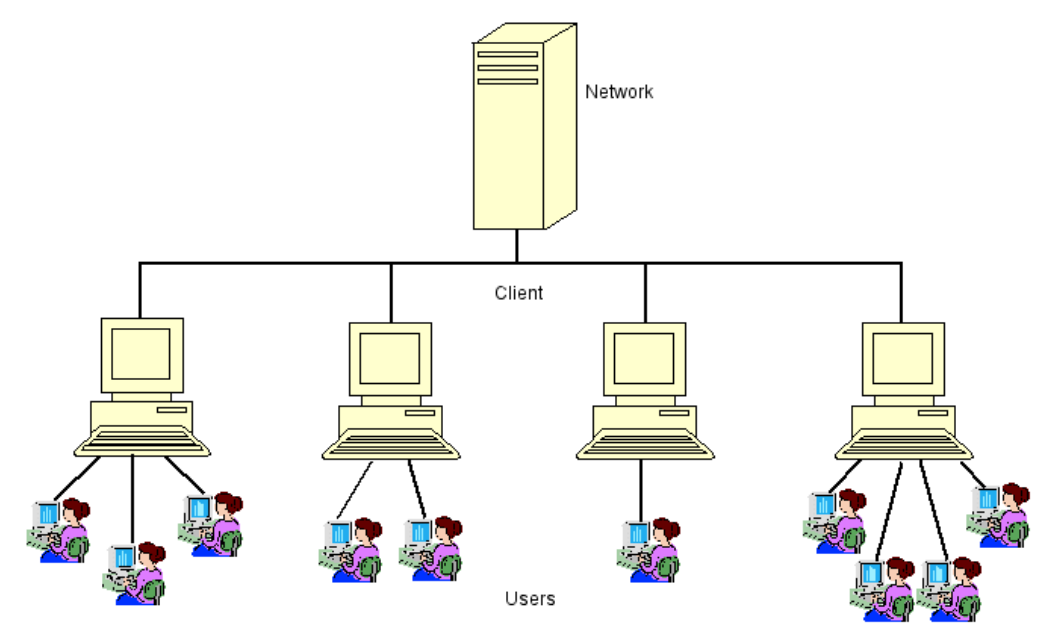

Figure 1: Typical Network Topology for Deploying ApproveIt Desktop

Using this network setup, two deployment scenarios will be described in detail in the next section. Here is a brief overview of these scenarios:

- 1. **Per-Machine Deployment** In this scenario, a deployment method is used to **"**push" ApproveIt Desktop to each Client Workstation. This installation will apply to all users of that machine. ApproveIt Desktop is then automatically installed upon login for each subsequent user, regardless of whether or not they have local administrative rights. Note that when using Windows Installer version 1.X, network connectivity to the Network Server must be preserved to insure the source package availability until ApproveIt Desktop has selfconfigured for all users.
- 2. **Per-User Deployment**  In this scenario, a deployment method is used to **"**push" ApproveIt Desktop to each user of a Client Workstation. The ApproveIt Desktop installation for each of these users on that machine occurs independently of the other users but requires users have elevated privileges. Note that connectivity to the Network Server is required for each ApproveIt Desktop user install.

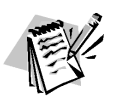

All users on the Client Work stations must have, at least, restricted network domain access to the installation source folder.

#### <span id="page-11-0"></span>**System Requirements**

- The Client Workstations are running Windows 2000, Windows XP, or Windows Vista.
- The host applications (e.g. Office 2000, etc.) are properly installed and configured on each Client Workstation and for every user on a given Client Workstation if multiple users will be sharing the same machine.

#### <span id="page-11-1"></span>**Source Resiliency**

Applications that rely on network resources for installation-on-demand are susceptible to source failures if the source location should change for any reason or become damaged. Windows Installer provides source resiliency for features that are installed on-demand by using a source list. The source list contains the locations searched by the installer for installation packages. The entries in this list can be network locations, Uniform Resource Locators (URLs), or compact discs. If one of these sources fails, the installer can quickly and seamlessly try the next.

### <span id="page-11-2"></span>**Deployment Scenario Example**

ApproveIt Desktop installations and deployments can be grouped in two categories: permachine installations and per-user installations. The next section illustrates a per-machine installation, which is the preferred deployment method.

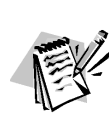

The following deployment scenario is strictly given as tested example and guidelines. Other deployment mechanisms exist, but haven't necessarily been tested by Silanis. If you are using a third party deployment tool (e.g. SMS, Tivoli, Unicenter, Active Directory, etc.), consult with the vendor on how to deploy Windows Installer (MSI) packages. Most of these packages have built-in functionality.

#### <span id="page-11-3"></span>**Per-Machine Installation**

In this scenario, ApproveIt Desktop is installed once for each target machine using startup scripts. These scripts run in the service-account context of the target machine and hence install ApproveIt Desktop as a managed application. ApproveIt Desktop will self-configure automatically upon user login, completing the ApproveIt Desktop installation for that user.

It is recommended that the installation source stay available beyond the deployment period. Removing the original installation source would break Windows Installer's selfrepair mechanism as well as cause problems for new users.

#### <span id="page-11-4"></span>**Administrator Instructions**

- 1. Create a shared folder on the network to which all targeted users have access (e.g., **ApproveItInstall**).
- 2. Copy the entire contents of the ApproveIt Desktop CD to this folder.
- 3. If you need to change the install's default behavior, you can modify the 'setup.ini' file. For example, you could make the installation "silent", without any user intervention, by adding the following line:

#### **CmdLine=/qb! ALLUSERS=1 APRV\_SERIALNUMBER= azz000-111111 /i**

For a list of ApproveIt-Desktop-specific variables that can be set in the **.ini** file, see **[ApproveIt Desktop Specific Properties on](#page-13-4)  [page 10](#page-13-4)**.

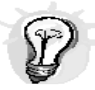

You should apply a transform if you require more complex customizations. For more information on the MSI command line options, see http://msdn.microsoft.com/libr

4. Create a startup script, and ensure that the installation command is executed only once per machine.

#### <span id="page-12-0"></span>**User Instructions**

As part of the login process, Windows Installer will automatically self-configure the ApproveIt Desktop application. The installation will start and complete rapidly without any user intervention. If the self-configuration is cancelled for any reason before completing, it will restart at the next login.

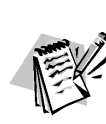

If you intend to use ApproveIt for FormFlow Designer and Filler, we recommend changing the default installation folder from **C:\Program Files\ApproveIt** to a folder

with a path respecting the old 8.3 naming standard. Because Adobe Accelio Classic FormFlow Starter Kit and Filler is an older 16-bit application, it may have some problems locating the ApproveIt Desktop plug-in if the path contains long file names.

# <span id="page-13-0"></span>**CHAPTER 5: Setting Preferences**

<span id="page-13-5"></span>The typical installation procedure is described in the User Guide included in this package. The purpose of this chapter is to describe how to set ApproveIt Desktop preferences using Windows Installer command-line options. This is widely used to build silent or partially silent installs, to log installation information, and to redefine default installation properties.

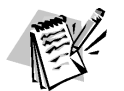

Information for customization using Windows Installer Transforms can be found at: [http://msdn.microsoft.com/library.](http://msdn.microsoft.com/library)

Network installation and deployment will be described in following chapters.

### <span id="page-13-1"></span>**CD Content**

All installation CDs contain the following files:

- 1. **Setup.msi**: the ApproveIt Desktop installation file.
- 2. **Setup.exe**, the file that determines whether or not the Windows Installer resides on the target machine and installs the Windows Installer if necessary. It also passes any information contained in the **.ini** file to the .**msi** file.
- 3. **Setup.ini**, the file that tells setup.exe the name of your **.msi** file to install. It also contains any command line options to be passed to the **.msi** file.
- 4. **Instmsiw.exe**, the Windows Installer installation file.

# <span id="page-13-2"></span>**.ini File**

The setup.ini file can be used to pass command line options to the installation. These command line options are passed to the **.msi** file by adding them to the **.ini** file and running the **.exe** file. For example, to ensure a pre-machine deployment and provide the ApproveIt Desktop serial number, add the following line to the **.ini** file.

#### **CmdLine= ALLUSERS="1" APRV\_SERIALNUMBER=azz000-111111 /i**

To log all installation information in the file **C:\install.log**, add the following line to the **.ini** file:

#### **CmdLine= /l\*V "c:\install.log" ALLUSERS="1" APRV\_SERIALNUMBER=azz000- 111111 /i**

The list of command-line options is provided in the section **[Command Line Options on](#page-20-2)  [page 17](#page-20-2)**. It can also be found at [http://msdn.microsoft.com/library.](http://msdn.microsoft.com/library)

### <span id="page-13-4"></span><span id="page-13-3"></span>**ApproveIt Desktop Specific Properties**

Following are the ApproveIt Desktop specific properties that can be customized:

- **APRV\_SERIALNUMBER**: <The serial number>. No default value is set.
- **ALLUSERS**: Takes value **""** (Single user) or **"1"** (All users). The default is **1**.
- **APRV\_ENABLEDACENGINEUPGRADE**: **0** or **1**. Default is **1**.
- **APRV\_ENFORCEDEFAULTPHRASE**: **0** or **1**. Default is **0**.
- **APRV\_HKCU\_DIR\_CAPTUREDSIGPATH**: Default directory containing the **.cps** files. Default is **[INSTALLDIR]\Capture**.

• **APRV\_HKLM\_CONFIG\_COMMANDS**: This key enables you to customize the ApproveIt menu and toolbar in Microsoft Word and Microsoft Excel, see **[Customizing the Menu in](#page-14-1)  [Microsoft Word and Microsoft Excel on page](#page-14-1)  [11](#page-14-1)**.

### <span id="page-14-0"></span>**DAC Engine Repository**

The DAC engine repository is where the current versions of the DAC engine for Microsoft Office and Adobe Acrobat are located. In this repository are the files **DACengine.dll** (for Microsoft Office) and **PDFDACEngine.dll** (for Adobe Acrobat). The default URL for ApproveIt Desktop products is **http://dac.silanis.com/latestdacs/**.

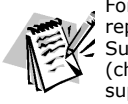

For more information about the DAC engine repository, please contact our Customer Support Centre by phone at 1-888-silanis (choose option 3) or by e-mail at support@silanis.com

### <span id="page-14-1"></span>**Customizing the Menu in Microsoft Word and Microsoft Excel**

It is possible to remove menu items from the ApproveIt menu and icons from the ApproveIt toolbar in Microsoft Word and Microsoft Excel. The menu is customized at installation using the ApproveIt Desktop property **APRV\_HKLM\_CONFIG\_COMMANDS**.

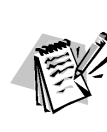

Please note that menu items and corresponding toolbar icons cannot be removed separately. For example, the Approve menu item cannot be removed from the ApproveIt menu while leaving the Approve toolbar icon from the ApproveIt toolbar. Moreover, preset ApproveIt configurations have precedence over customization. In short, customization allows the removal of menu items and toolbar icons that are already available in the base ApproveIt version.

Each item menu corresponds to a decimal value (given in the table below). The value of the property **APRV\_HKLM\_CONFIG\_COMMANDS** should be the sum of the decimal values corresponding to the items you wish to be listed in the ApproveIt menu and toolbar. For example, to get only the **Approve**, **Secure Print** and **About** items, the value should be 1+4+64=69.

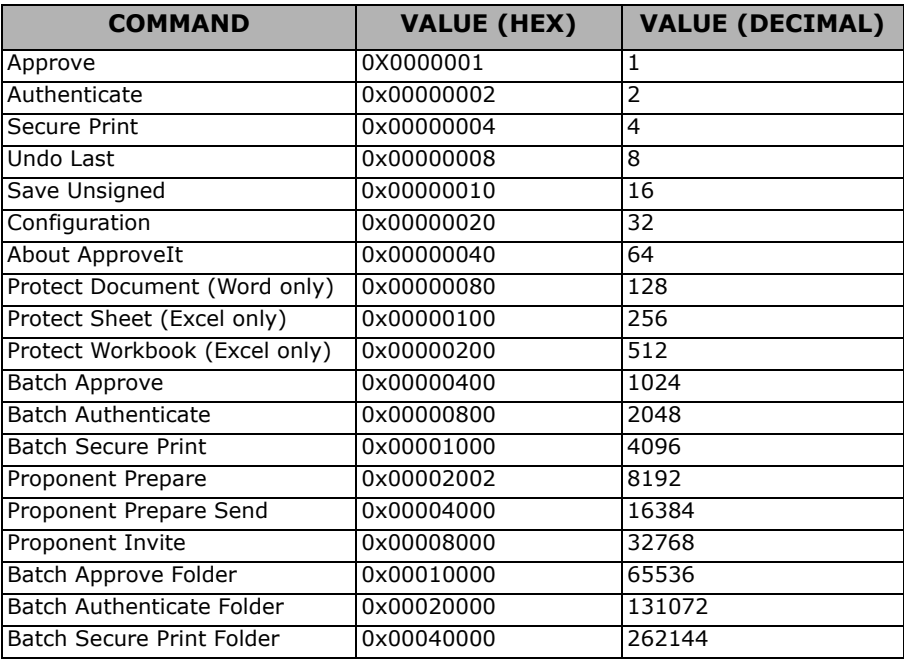

Figure 2: Registry Key Values

#### <span id="page-15-0"></span>**Configuring ApproveIt Desktop to use an SNTP Server**

ApproveIt Desktop can be configured to use a Simple Network Time Protocol (SNTP) server. To do so, you must define the following properties:

- **APRV\_SNTP\_ENABLED**: Takes value **0** (not enabled) and **1**. Default value is **0**.
- **APRV\_SNTP\_SERVER1**: URL of the SNTP server. No default value.
- **APRV\_SNTP\_SERVER1\_PORT**: Port to use to connect to SNTP server. Default value is **123**.

ApproveIt Desktop can also be configured to enforce the connection to the SNTP server. This configuration prevents users to sign when the SNTP server cannot be contacted. To do so, you must define the following property:

> • **APRV\_SNTP\_ENFORCED**: Takes value **0** (not enforced) and **1**. Default value is **0**.

### <span id="page-15-1"></span>**Configuring ApproveIt Desktop to use OCSP**

ApproveIt Desktop can be configured to use an OCSP responder.

To use an OCSP responder, you must define the following property:

• **APRV\_OCSP\_RESPONDER1**: URL of the OCSP responder (should start with "http://"). No default value.

### <span id="page-15-2"></span>**Configuring ApproveIt Desktop to Validate Signer Identity**

ApproveIt for PureEdge ICS and ApproveIt for XHTML can be configured to validate the signer identity in specially designed forms. (See the appropriate designer guide for more instructions).

To validate the signer identity, you must define the following property:

• **APRV\_ENFORCEIDMATCH**: When set to **1**, it requires that the associated form filed data is a substring of the certificate common name (CN). When set to **2**, it requires that the associated form filed data matches exactly the certificate common name (CN). When set to **0**, no validation is performed. Default is **0**.

#### <span id="page-16-0"></span>**Configuring ApproveIt Desktop Certificate Status Display**

ApproveIt Desktop can be configured to display certificate validation information for the current date as well as validation for when the document was signed.

To enable this feature, you must define the following property:

• **APRV\_CERTDISPLAY**: Takes value **NEVER** (at signing time information only), **AUTO** (automatic) and **ALWAYS** . Default value is **NEVER**.

#### <span id="page-16-1"></span>**Configuring the Time Format in the ApproveIt Desktop Audit Trail**

The format of the time information presented in the ApproveIt Trail can be configured. The time format can be set at installation time using the property **APRV\_AT\_DTF**.

This property should be formatted as follows:

• **APRV\_AT\_DTF="G|L[format]"**: Where **<sup>G</sup>** indicates that format will represent the GMT time, and **L** indicates that format represents a local time. The format string is an arbitrary string with the formatting codes which are listed in the table below.

The default audit trail time format is: **APRV\_AT\_DTF= "G[%Y %m %d %H:%M]"**.

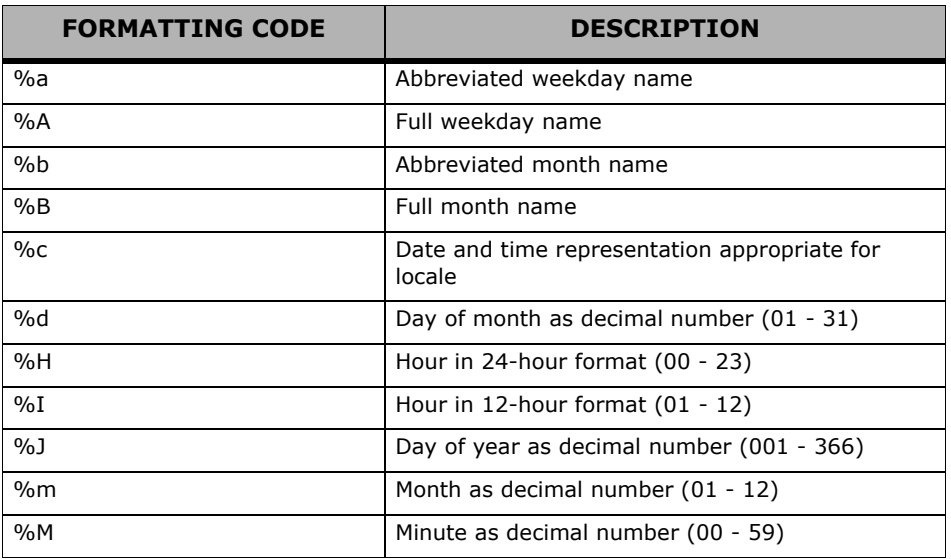

Table 5: Formatting Codes for Time Format

Customizing the Signature Block for Adobe Form Client

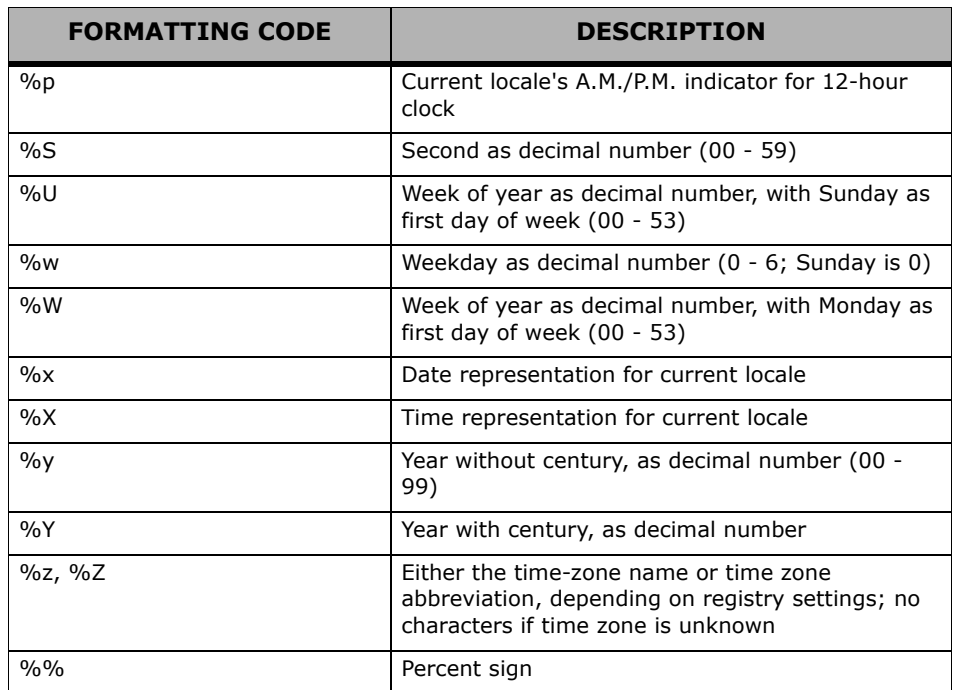

Table 5: Formatting Codes for Time Format

The **#** flag may prefix any formatting code. In that case, the meaning of the format code is changed as described in the table below.

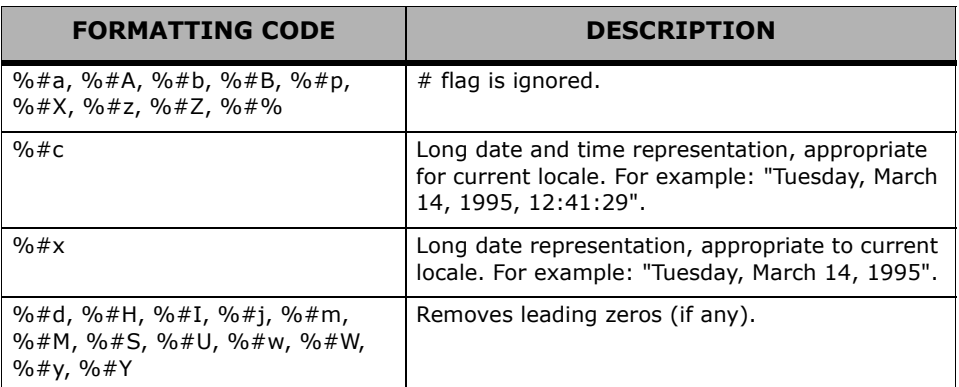

Table 6: Additional Formatting Codes for Time Format

### <span id="page-17-0"></span>**Customizing the Signature Block for Adobe Form Client**

This section tells you how to customize the ApproveIt Signature Block of a document that is viewed using Adobe Form Client.

### <span id="page-17-1"></span>**Customizing Initial Text**

To customize the text that initially appears in the Signature Block, use the following three parameters in the **setup.ini** file:

- **APRV\_SIGNING\_DISPLAY\_CUSTOMUNAPPROVEDTEXT** — This is the character string that appears in the Signature Block before a signature is applied. The default value is **Click to Approve**.
- **APRV\_SIGNING\_DISPLAY\_CUSTOMUNAPPROVEDTEXTFONT** — This is the font used to display the text that appears in the Signature Block before a signature is applied. The default value is **Verdana**.

• **APRV\_SIGNING\_DISPLAY\_CUSTOMUNAPPROVEDTEXTSIZE** — This is the size of the font used to display the text that appears in the Signature Block before a signature is applied. The default value is **96**.

#### <span id="page-18-0"></span>**Customizing Signature Size**

To determine if an applied signature will be stretched to fit its Signature Block, use the following parameter in the **setup.ini** file:

> • **APRV\_SIGNING\_PLUGINOPTIONS\_FF99\_STRETCHSIGNATURE** — The default value is **1** (the signature will be stretched). The alternate value is **0** (the signature will not be stretched).

### <span id="page-18-1"></span>**Filtering Certificates**

External third-party certificates may be used in ApproveIt Desktop for signing documents and creating ePersona files. When signing using certificates, the default ApproveIt Desktop configuration is to display a certificate selection dialog that lists all valid certificates available on the system.

#### <span id="page-18-2"></span>**Configuring ApproveIt Desktop to Filter Certificates**

 ApproveIt Desktop can be configured to filter certificates in the Certificate Selection dialog. The filtering criteria presently supported are:

- certificate policy
- certificate validity
- issuing CA
- key usage restrictions

These criteria can be enabled independently during the installation using the following properties:

- 1. Set the property **APRV\_HKLM\_PREFS\_CERTPOLICY** to **[CP Identifier]** to list only certificates that may be used under the certificate policy **[CP Identifier]**.
- 2. Set the property **APRV\_HKLM\_PREFS\_ISSUERSUBSTR** to **[Issuer CA]** to list only certificates with **[issuer CA]** as a substring of the issuer distinguished name.
- 3. Set the property **APRV\_HKLM\_PREFS\_LISTONLYSIGCERT** to **1** to list only certificates that can be used for signing.
- 4. Set the property **APRV\_HKLM\_PREFS\_LISTONLYVALIDCERT** to **1** to list only valid certificates.

For example, to list only valid certificates issued by a CA identified as **Dummy CA** which can be used for signing under the CP identified as 1.23.43.23.2324.1.0, add the following line (with no line breaks) to the **.ini** file:

```
CmdLine= APRV_HKLM_PREFS_LISTONLYVALIDCERT=1 
APRV_HKLM_PREFS_ISSUERSUBSTR ="Dummy CA" 
APRV_HKLM_PREFS_LISTONLYSIGCERT =1 
APRV_HKLM_PREFS_CERTPOLICY="1.23.43.23.2324.1.0" /i
```
The ApproveIt Desktop dialogs listing certificates (**CPS File Certification Dialog** and **Certificate Selection**) can be configured to be displayed only when more than one certificate is found on the system that matches the filtering conditions (if any). This behavior can be enabled during installation using the property **APRV\_HKLM\_PREFS\_USE3RDPARTYCERTIFUNIQUE** by setting it to **1**.

### <span id="page-18-3"></span>**Configuring CPS File Certification**

The default behavior of the CPS File Certification dialog is to enable users to export the certificate and the private key in the CPS file. This can be configured during installation using the following properties:

**COPYPRIVATEKEYDEFAULT** to 1 to check the **Key Export** checkbox.

2. Set the property **APRV\_HKLM\_PREFS\_ COPYPRIVATEKEYENABLE** to 0 to disable the **Key Export** checkbox.

# <span id="page-19-0"></span>**Selecting Cryptographic Service Provider**

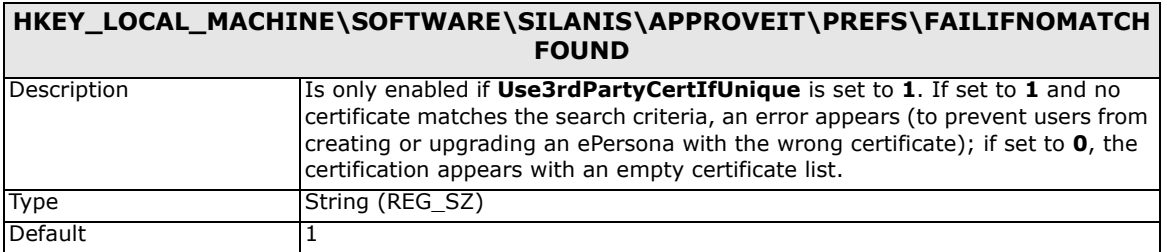

Table 7: Configuring CPS File Certification

ApproveIt Desktop integrates to several cryptographic libraries and public key infrastructures. The choice of a cryptographic library is determined by the location of the certificates to use in ApproveIt Desktop. The selection of the cryptographic libraries is done at installation using the following property: **APRV\_HKLM\_PROVIDER\_ DEFAULTPROVIDER**.

#### <span id="page-19-1"></span>**Configuring ApproveIt Desktop for Microsoft CryptoAPI**

The default ApproveIt Desktop configuration supports Microsoft CryptoAPI (CAPI), which enables the use of certificates from Microsoft certificate stores. No modification to the installation is required in this case.

#### <span id="page-19-3"></span><span id="page-19-2"></span>**Configuring ApproveIt Desktop for the Certificate Management Library**

ApproveIt Desktop can be configured to support the Certificate Management Library (CML) which offers remote directory retrieval options using the Lightweight Directory Access Protocol (LDAP).

To enable CML support during installation (and disable the CAPI support), you must define the following properties:

- **APRV\_HKLM\_PROVIDER\_DEFAULTVERPROVI DER**: - Verification provider. This can be either **Microsoft CAPI**, **Certificate Management Library** or **Network Security Services**. To enable CML support, this value must be set to **Certificate Management Library**.
- **APRV\_CML\_USELDAP**: This can be either **TRUE** (use an LDAP server to update the CML CRL database) or **FALSE** (use local CML CRL database). The default value is set to **FALSE**. If you set it to **TRUE** you should also set the **APRV\_CML\_LDAPSERVER** and **APRV\_CML \_LDAPPORT** properties (see below).
- **APRV\_CML\_LDAPSERVER**: The LDAP server's URL. No default value is set.
- **APRV\_CML\_LDAPPORT**: Port to use to connect to the LDAP server. No default value is set.

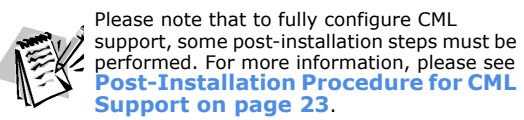

#### <span id="page-20-0"></span>**Configuring ApproveIt Desktop for Network Security Services**

ApproveIt Desktop can be configured to support Network Security Services (NSS), which enables the use of certificates from personal Netscape certificate stores.

To set the NSS support you need to provide the absolute path to the Netscape profile of the user. Typically, the path takes the following form:

For Netscape version 4.X: **%ProgramFiles%\Netscape\Users\%UserName%**

For later versions of Netscape: **%AppData%\Mozilla\Profiles\%UserName%\\*.slt** where  $*$  is a string of 8 characters.

To enable NSS support during installation (and disable the CAPI support), add the following line to the **.ini** file:**CmdLine= APRV\_HKLM\_PROVIDER\_ DEFAULTPROVIDER="Network Security Services" APRV\_HKLM\_PROVIDER\_ NSS\_CONFIGDIR=[PATH] /i**, where [PATH] is the absolute path to the user's Netscape profile.

#### <span id="page-20-1"></span>**ApproveIt Signature Manager and Smart Cards**

ApproveIt Signature Manager can be configured to generate smart card based ePersona files. To do so, you must define the following property:

> • **APRV\_HKLM\_PREFS\_CREATEV7CPSFILE**: Takes value **0** (No smart card support) and **1**. Default value is **0**.

With this configuration, no password is required upon creation of the ePersona file as the private key access is enforced by the smart card itself. When used to sign, only the smart card pin is requested.

### <span id="page-20-2"></span>**Command Line Options**

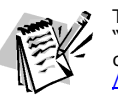

The following table comes from the "Platform SDK: Windows Installer", which can be found at: [http://msdn.microsoft.com](http://msdn.microsoft.com/library) [/library.](http://msdn.microsoft.com/library)

The executable program which interprets packages and installs products is **Msiexec.exe**. Note that **Msiexec.exe** also sets an error level on return that corresponds to system error codes (for more information on system error codes, please go to <http://msdn.microsoft.com/library/>). The following table describes the command line options for this program.

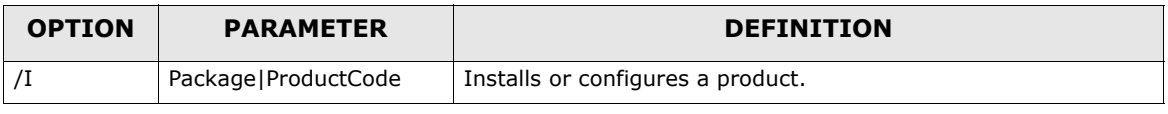

Table 8: Command Line Options

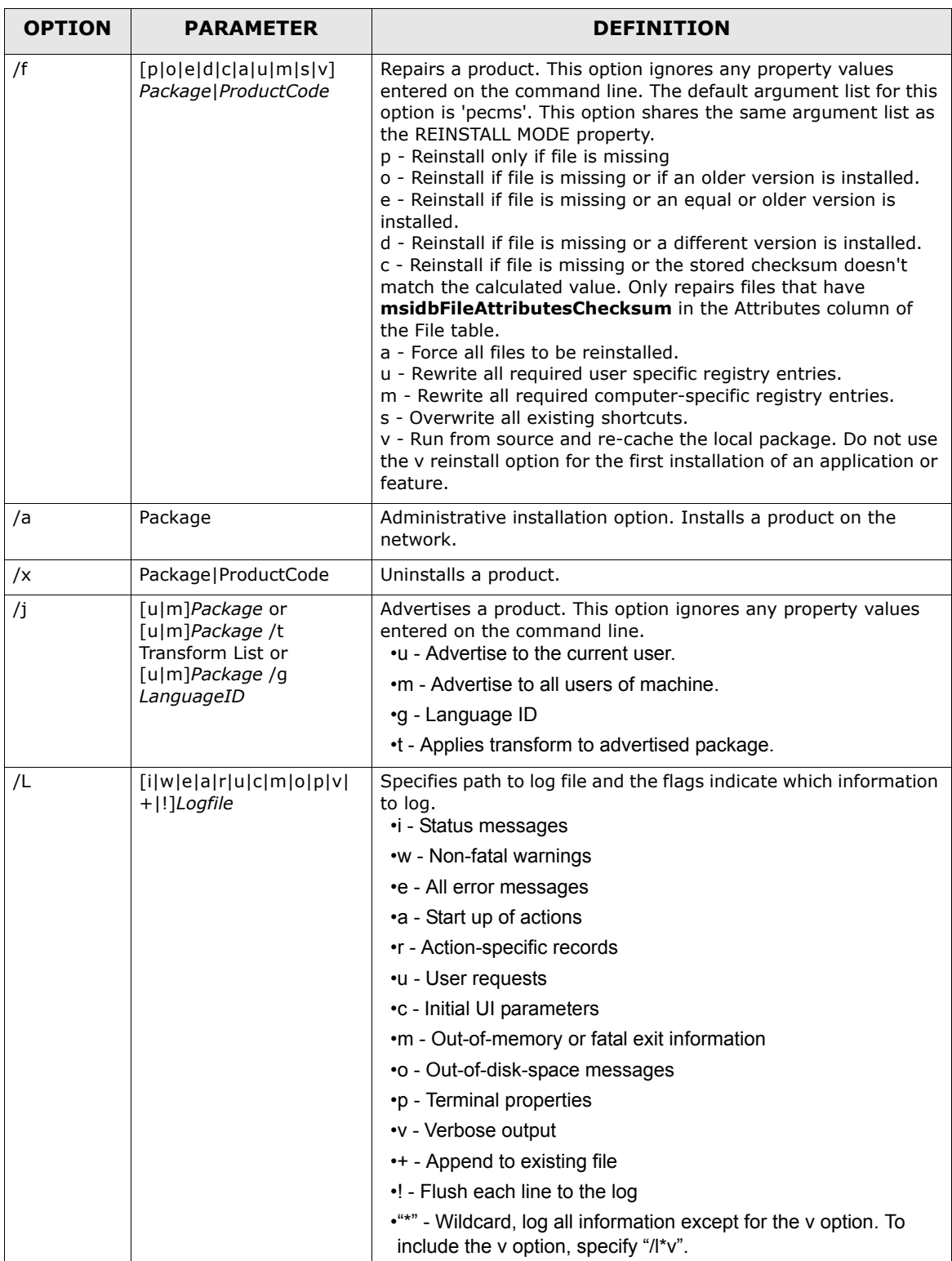

Table 8: Command Line Options

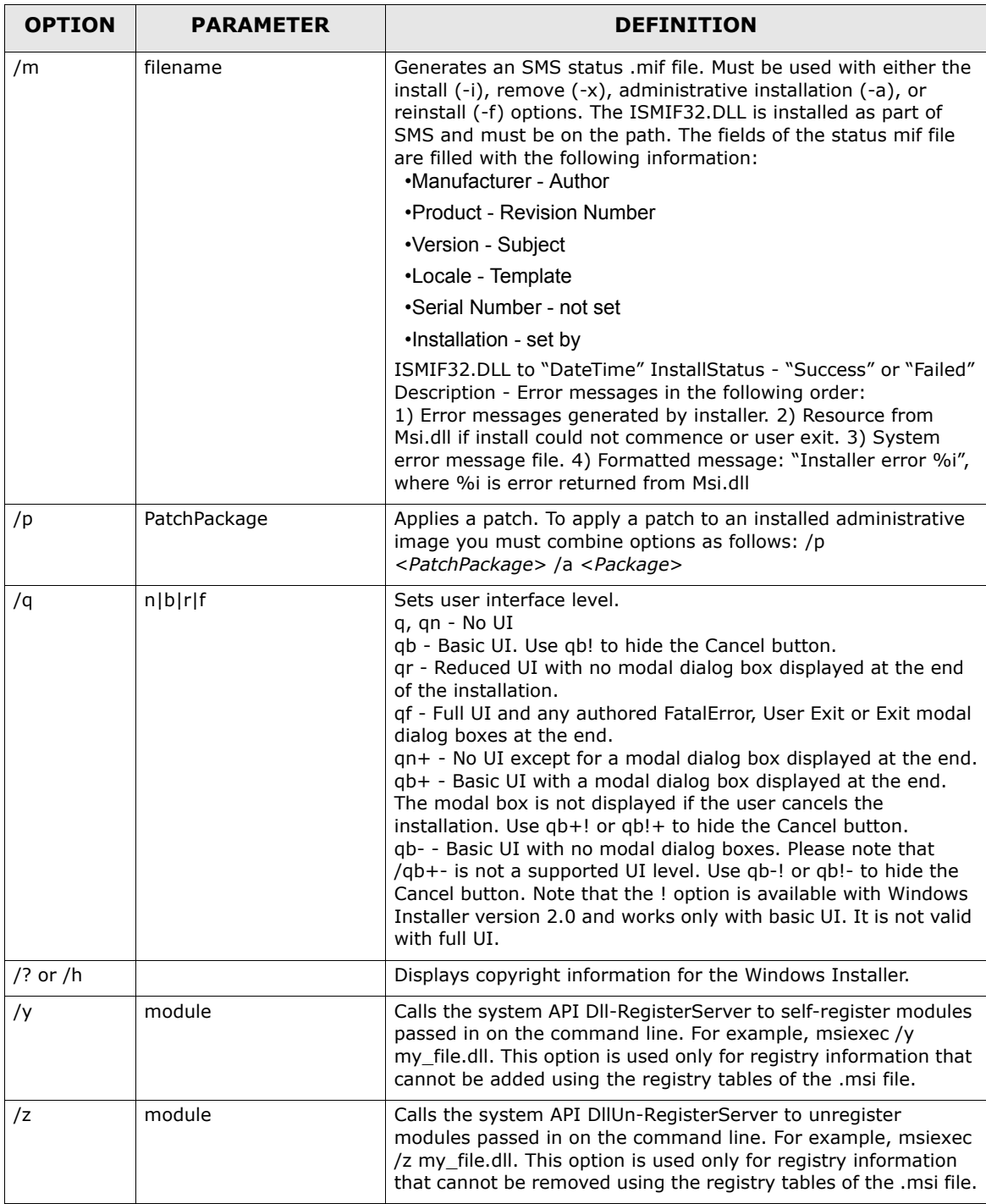

Table 8: Command Line Options

The options /i, /x, /f[p|o|e|d|c|a|u|m|s|v], /j[u|m], /a, /p, /y and /z should not be used together. The one exception to this rule is that patching an administrative installation requires using both /p and /a. The options /t and /g should only be used with /j. The options /l and /q can be used with /i, /x, /f[p|o|e|d|c|a|u|m|s|v], /j[u|m], /a, and /p.

# <span id="page-23-0"></span>**CHAPTER 6: Network Upgrade**

Upgrading from previous ApproveIt versions can be performed by running the new installation package. All old files will be upgraded automatically. The process to upgrade is the same as for the initial deployment already described in the previous sections of this document. You may not change the installation folder, the username nor the company name when doing an upgrade 4of ApproveIt Desktop.

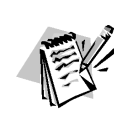

Please note that during the upgrade, the ePersona (.cps) files, the reports and the log files created by previous ApproveIt versions are neither deleted nor replaced. However, for added security, you may want to save all current ePersona files before performing an upgrade.

# <span id="page-24-0"></span>**APPENDIX A: Acrobat-Specific Issues**

### <span id="page-24-1"></span>**Setting Signature Preferences in Acrobat 9**

In Acrobat 9.1, users can sign documents using Acrobat's DigSig method or ApproveIt Desktop. To ensure that ApproveIt Desktop is the preferred default for your users:

- 1. Open the Registry.
- 2. Create **Software\Adobe\Adobe Acrobat\9.1\Security\cHandlers** (if not already present). The key is in the **HKEY\_CURRENT\_USER** registry hive.
- 3. Set the following key name **aPrivKey** with **Silanis.ApproveIt**.

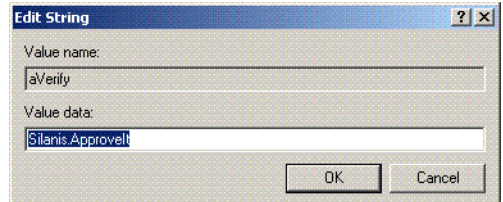

### <span id="page-24-2"></span>**Setting Signature Preferences in Acrobat 8**

In Acrobat 8.0, users can sign documents using Acrobat's DigSig method or ApproveIt Desktop. To ensure that ApproveIt Desktop is the preferred default for your users:

- 1. Open the Registry.
- 2. Create **Software\Adobe\Adobe Acrobat\8.0\Security\cHandlers** (if not already present). The key is in the **HKEY\_CURRENT\_USER** registry hive.
- 3. Set the following key name **aPrivKey** with **Silanis.ApproveIt**.

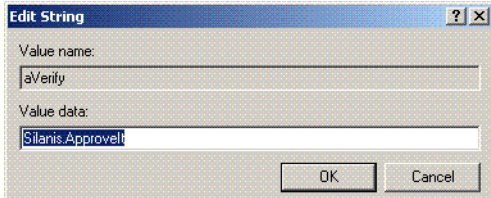

### <span id="page-24-3"></span>**Setting Signature Preferences in Acrobat 7**

In Acrobat 7.0, users can sign documents using the Acrobats DigSig method or ApproveIt Desktop. To ensure that ApproveIt Desktop is the preferred default for your users:

- 1. Open the Registry.
- 2. Create **Software\Adobe\Adobe Acrobat\7.0\Security\cHandlers** (if not already present). The key is in the **HKEY\_CURRENT\_USER** registry hive.
- 3. Set the following key name **aPrivKey** with **Silanis.ApproveIt** (binary value of **53696C616E69732E417070726F7665497400**).

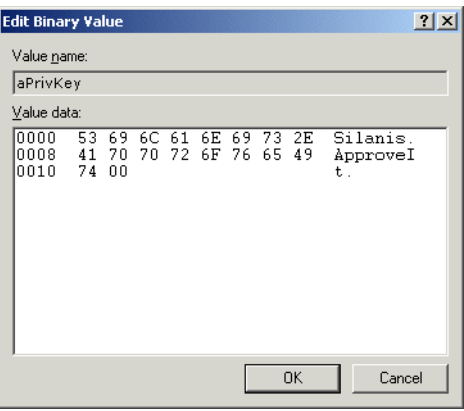

### <span id="page-25-0"></span>**Setting Signature Preferences in Acrobat 6**

In Acrobat 6.0, users can sign documents using the Acrobat DigSig method or ApproveIt Desktop. To ensure that ApproveIt Desktop is the preferred default for your users:

- 1. Open the Registry.
- 2. Create **Software\Adobe\Adobe Acrobat\6.0\Security\cHandlers** (if not already present). The key is in the **HKEY\_CURRENT\_USER** registry hive.
- 3. Set the following key name **aPrivKey** with **Silanis.ApproveIt** (binary value of **53696C616E69732E417070726F7665497400**).

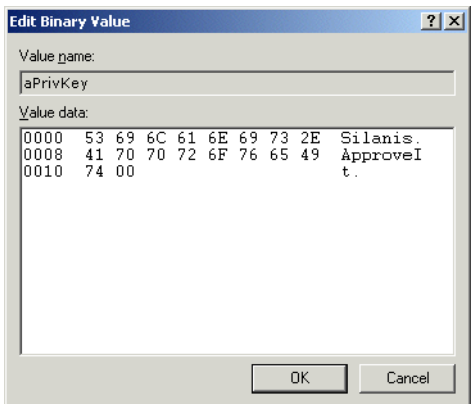

# <span id="page-26-0"></span>**APPENDIX B: Post-Installation Procedure for CML Support**

<span id="page-26-6"></span>The command-line utility trustpts.exe, located in the Support folder (e.g. **C:/Programs Files/ApproveIt/Support**), is used to manage the CML trust points (i.e. root certificates that are trusted by ApproveIt Desktop) and Certificate Revocation Lists (CRLs). The trust points and CRLs will be stored in the CML databases **certs.db** and **crl.db** respectively, both located in the Support folder.

# <span id="page-26-1"></span>**Adding Trust Points**

In order for your personal certificate to be validated by ApproveIt Desktop, your PKI root certificate must be installed as a trust point. To add a trusted root certificate, execute the following instruction on the Command Prompt: **trustpts add file**, where **file** is a path to an ASN.1 encoded certificate file (extension .**crt** or .**cer**).

### <span id="page-26-2"></span>**Caching CA Certificate**

Intermediate CA certificate needed to build certificate path will be automatically downloaded from the LDAP server. It is however possible to pre-install the intermediate certificates in the certificate database using the following command: **trustpts -cache file**, where **file** is a path to an ASN.1 encoded certificate file (extension .**crt** or .**cer**).

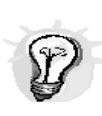

The administrator may want to pre-install the root certificate and all the required intermediate CAs from the PKI using the **add** and **cache** options. The resulting **certs.db** can then be distributed to the users (in the Support folder). This will minimize the number of future LDAP connections.

### <span id="page-26-3"></span>**Listing Trust Points**

To list trust points installed execute the following instruction on the Command Prompt: **trustpts -list**. The DN of each trust points in the database will be displayed on the screen. The **-listall** option can be used instead, to list both the trust points and the cached certificates.

### <span id="page-26-4"></span>**Editing Trust Points**

To edit trust points, you must execute the following instruction on the Command Prompt: **trustpts -edit**. The DN of each trust points in the database will be displayed on the screen. To delete a specific trust point, enter its index and hit the Enter key. To quit, press **Q** followed by the **Enter** key. The **-editall** option can be used instead to edit both the trust points and the cached certificates.

# <span id="page-26-5"></span>**Adding/Listing/Editing CRLs**

Usually, the required CRLs are downloaded by ApproveIt Desktop when validating a certificate. However, a user may want to import a CRL into the CML database to avoid a longer download time. Adding, editing or listing CRLs can be done using the **-CRL** option with the associated commands, as described earlier. For example, to add a CRL to the database, simply enter: **trustpts -CRL -add file** where **file** is the path to an ASN.1 encoded CRL file (extension **crl**).

To edit CRLs, you must execute the following instruction on the Command Prompt: **trustpts -CRL -edit**. To delete a specific CRL, enter its index and hit the Enter key. To quit, press **Q** followed by the **Enter** key.

#### <span id="page-27-0"></span>**Getting Help**

To get the description of all available commands from the trustpts.exe program, simply execute the following instruction on the Command Prompt: **trustpts help**. The most important functions are described next.

### <span id="page-27-1"></span>**Updating the CML Configuration**

The CML configuration is set in the **srl.cfg**, which can be found under **C:/Program Files/ApproveIt/Support**. This configuration file contains the following variables:

- **PATH**: Path to the location of the CML databases (**certs.db** and **crl.db**). Default value is current directory (**.\**).
- **CERT\_FILE:** filename of the CML certificate database. Default value is **certs.db**.
- **CRL\_FILE**: filename of the CML CRL database. Default value is **crl.db**.
- **USE\_LDAP**: **Online verification** (use an LDAP server to update the CML CRL database) or **Offline verification** (use local CML CRL database). This can be either **TRUE** or **FALSE**. The default value is set to **FALSE**.
- **LDAP\_DLL\_NAME**: Library to use. Should be set to **nsldapssl32v40.dll**.
- **LDAP\_SERVER:** The LDAP server's URL to be used to obtain the CRL files. No default value is set.
- **LDAP PORT:** Port to use to connect to the LDAP server. No default value is set.

Note that some of these variables may be set during installation. See **[Configuring](#page-19-3)  [ApproveIt Desktop for the Certificate Management Library on page 16](#page-19-3)**

### <span id="page-27-2"></span>**Using CML in Locked Down Environment**

When ApproveIt is configured for CML Support, ApproveIt users must have write access to both CML databases (**certs.db** and **crl.db**).

In environments where ApproveIt users do not have write access to the ApproveIt support folder, the system administrator must perform the following installation manually:

- 1. Move both databases in an unrestricted location, for example **C:/ApproveItDatabases**.
- 2. Open the file **srl.cfg**, which can be found under **C:/Program Files/ApproveIt/Support** and modify the PATH entry so that it points to a location where ApproveIt users have write access.

# <span id="page-28-0"></span>**APPENDIX C: Troubleshooting**

### <span id="page-28-1"></span>**Installation Starts in Maintenance Mode**

#### **Symptom**

When launching the ApproveIt Desktop installation manually or through a deployment push, the Application Maintenance dialog appears, giving the user the choice to Modify, Repair or Remove the application.

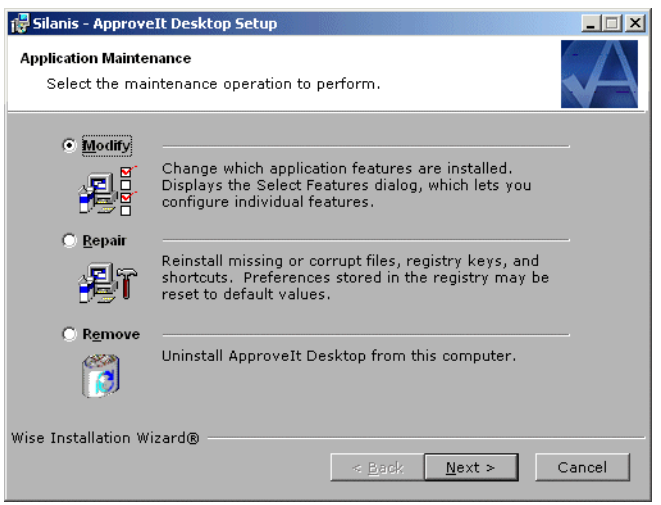

Figure 1: Application Maintenance

#### **Explanation**

This is the normal MSI behavior when launching an installation package for a product that is already installed.

#### **Solution**

Make sure the ApproveIt Desktop installation is only called once per machine or once per user, depending on the deployment method used. If this dialog does come up, press Cancel; the current version of ApproveIt Desktop is already installed.

#### <span id="page-28-2"></span>**'Network resource unavailable' or Error 1706**

#### **Symptom**

When a subsequent user logs in after a "per-machine" installation has been done, the following dialog will appear. Canceling the first dialog will bring up the 'Error 1706' error message.

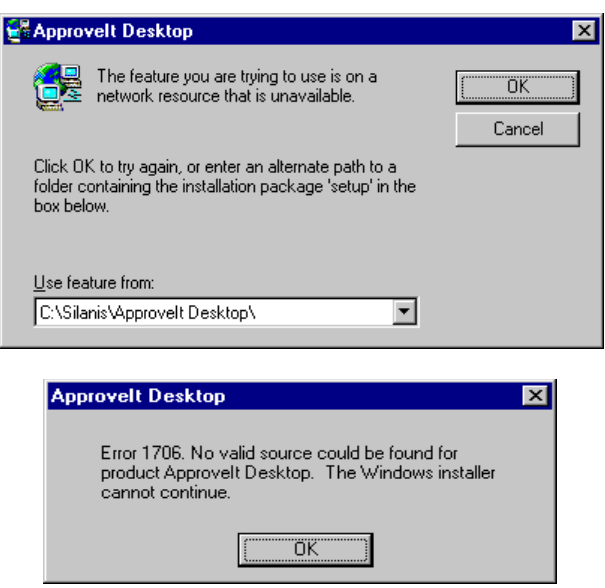

Figure 2: Network Resource Unavailable and Error 1706

#### **Explanation**

All subsequent users of a per-machine installation must have access to the original installation source if MSI version is 1.X. Because the default is MSI policy, nonadministrative users cannot change nor browse to a different location.

By default, the MSI policy does not allow non administrators to access the installation package. See **[See Windows Installer on page 4](#page-7-2)**.

#### **Solution**

- 1. Upgrade to MSI version 2.0 or later.
- 2. Make sure that all users involved in the ApproveIt Desktop deployment have access to the installation source if MSI version is 1.X.
- 3. Do not use mapped drive letters unless the drive mapping is identical for all users.
- 4. The installation package should be always available, even after the deployment is complete.
- 5. For CD-ROM deployments, make sure the **AllowLockdownMedia** policy is set on the computers involved in the ApproveIt Desktop deployment.

### <span id="page-29-0"></span>**'Insufficient privileges' or Error 1303**

#### **Symptom**

When attempting to push a "per-user" deployment to non-administrative users, you may get the following error message:

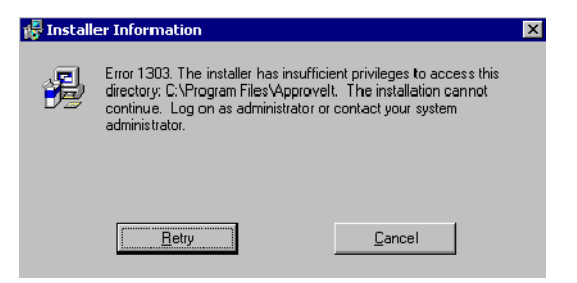

Figure 3: Installer Information - Error 1303

#### **Explanation**

This error appears when the targeted users do not have administrator privileges and the *AlwaysInstallElevated* policies are not set.

#### **Solution**

Ensure that the MSI *AlwaysInstallElevated* policies (for both machine and user) are set before deploying ApproveIt Desktop. See **[See Windows Installer on](#page-7-2)  [page 4](#page-7-2)**.

#### <span id="page-30-0"></span>**Version of ApproveIt Desktop Already Installed**

#### **Symptom**

When the ApproveIt Desktop installation is launched, the following message appears:

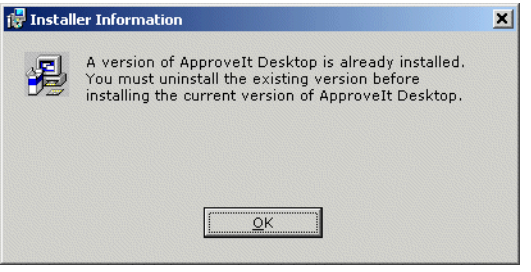

Figure 4: Installer Information

#### **Explanation**

This behavior is the normal ApproveIt Desktop installation behavior when MSI detects that a Silanis product is already installed and it can not be upgraded.

#### **Solution**

Ensure that the ApproveIt Desktop installation is called only when upgradable versions of ApproveIt Desktop are installed; this can be done by verifying the registry. To verify the registry:

- 1. Go to **Start>Settings>Control Panel**.
- 2. Double-click **Add/Remove Programs**.
- 3. Click **ApproveIt Desktop**.
- 4. Click **support information**.

### <span id="page-30-1"></span>**IE Error**

#### **Symptom**

When the installation is launched, the following message appears: "[ProductName] requires that you have Microsoft Internet Explorer 5.01 or higher installed on your system."

#### **Explanation**

ApproveIt Desktop requires a version of MS Internet Explorer greater or equal to 5.01.

#### **Solution**

Upgrade IE (go to **<http://www.microsoft.com/windows/IE>**).

### <span id="page-31-0"></span>**No Host Application Error**

#### **Symptom**

When the installation is launched, the following message appears: **No host application was found on this computer. Please install the host application before installing ApproveIt Desktop.**

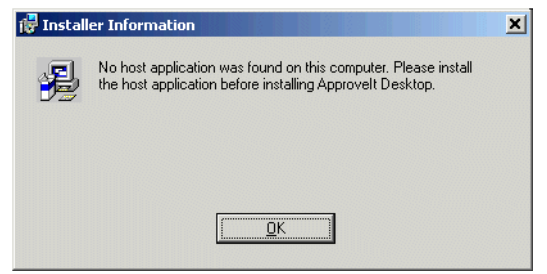

Figure 5: No Host Application Found

#### **Explanation**

ApproveIt Desktop requires at least one of the following host application be installed: Microsoft Word, Microsoft Excel, Adobe Acrobat, Adobe Reader, Adobe Form Designer and Client, Adobe FormFlow Form Designer with Filler, PureEdge ICS Designer and Viewer, Lotus Forms Designer and Viewer, and Microsoft InfoPath.

#### **Solution**

Text: Install one or use the APRV\_SKIPCONDITION\_HOSTAPP property described in **[See Setting Preferences on page 10](#page-13-5)**.

### <span id="page-31-1"></span>**Incorrect Line Parameters**

#### **Symptom**

When the installation is launched, the following message appears: "Incorrect command line parameters."

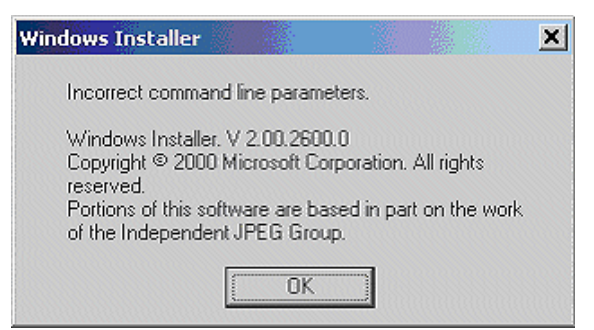

Figure 6: Windows Installer

#### **Explanation**

This error appears when inadmissible parameters are passed to MSI on the command line. This happens when the ApproveIt Desktop install is launched from the command line or when a line is added to the **.ini** file. See **[Setting](#page-13-5)  [Preferences on page 10](#page-13-5)** for admissible property names.

#### **Solution**

Make sure the command line parameters you are passing to MSI are correct.